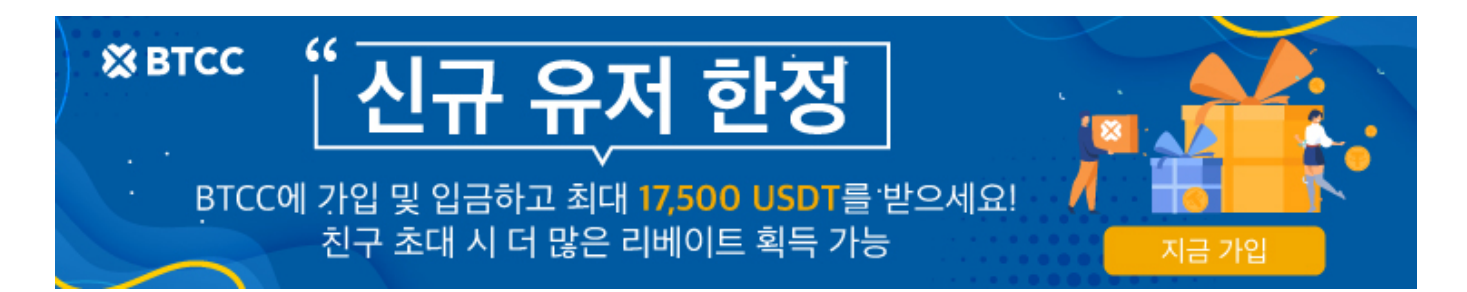

# 어떻게 **BTCC**에서 비트코인 캐시 **(BCH)** 선물 거래 를 합니까?

원문:

<https://www.btcc.com/ko-KR/academy/crypto-basics/how-to-trade-bitcoin-cash-futures-in-btcc>

BCH의 전체 이름은 비트코인 캐시(Bitcoin cash)입니다 .2017 년 8 월 비트코인 [블록체인](https://www.btcc.com/ko-KR/academy/crypto-basics/%eb%b8%94%eb%a1%9d%ec%b2%b4%ec%9d%b8%ec%9d%b4%eb%9e%80-%ea%b7%b8-%eb%92%a4%ec%97%90-%ec%88%a8%ea%b2%a8%ec%a7%84-%ea%b8%b0%ec%88%a0)의 하드포크 (커뮤 니티 기반, 프로토콜 또는 코드 수준 업데이트)를 통해 생성되었습니다. 비트코인 캐시는 블록 용량을 확장 했고, 초당 처리할 수있는 트랜잭션 수가 비트코인 블록 체인보다 많아 블록체인 기술의 확장성을 향상시킵 니다. 이는 암호화폐를 단순한 가치 저장 수단이 아닌 결제 수단으로 만들었습니다.일반적으로 비트코인 캐 시의 거래 수수료는 비트코인보다 낮습니다.

BCH는 현재 Coinmarketcap에 6 위로 되어 있으며 현재 시세는 US \$ 288.56로 되어 있습니다. 데이터에 따르면 올해 BCH의 가격은 35.49 % 상승했으며 통화 가격과 투자자 수는 해마다 증가하고 있습니다.

BCH 코인을 직접 사고 팔 수 있고, 낮은 가격으로 사고 높은 가격으로 팔아 EOS에 투자 할 수 있습니다.그 러나 이 방법은 [BCH](https://www.btcc.com/ko-KR/academy/crypto-basics/bitcoin-cash) 가격이 상승 할 때만 효과적입니다. 또한 레버리지 거래도 불가능합니다.BTCC 암호 화폐 파생 상품 거래 플랫폼을 통한 선물 계약은 이러한 단점을 해결할 수 있습니다. BCH선물 계약을 통 해 BCH 변동으로부터 혜택을 받을 수 있습니다.

또한 이러한 파생 마진에는 레버리지가 내장되어 있으며 대규모 거래에 작은 자본을 사용할 수 있습니다.

# **BTCC**에서 **BCH** 선물 거래를 신속하게 완료하는 7개 단계

**STEP 1 : BTCC** 계약 거래 화면 들어가기 **STEP 2:** 구매할 **BCH** 계약 유형 선택하기 **STEP 3 : BCH** 계약 주문 유형 선택하기 **STEP 4 :** 레버리지 선택하기 **STEP 5 :** 구매할 수량 선택하기 **STEP 6 :** 손절매 및 손절매 가격 설정하기 **STEP 7 .** 방향 선택하기 : 롱 "매수", 숏"매도"

**STEP 1 : BTCC** 계약 거래 화면 들어가기

**[BTCC.com](https://www.btcc.com/ko-KR/)** 공식 웹 사이트에 로그인한 후 메인 메뉴에서 계약 거래을 클릭합니다.

BTCC 계정이 없으시면 여기를 클릭하여 무료로 [계정를](https://www.btcc.com/ko-KR/register?utm_source=GW_SEO&inviteCode=%20&utm_medium=article&utm_campaign=lynn4076) [빠르게](https://www.btcc.com/ko-KR/register?utm_source=GW_SEO&inviteCode=%20&utm_medium=article&utm_campaign=lynn4076) [등록하고](https://www.btcc.com/ko-KR/register?utm_source=GW_SEO&inviteCode=%20&utm_medium=article&utm_campaign=lynn4076) 초기 금액을 충전하세요. 거래 시도시 최소 2 USDT를 충전 할 수 있으며 충전 금액이 500 USDT 이상인 경우 최대 [2,000 USDT](https://www.btcc.com/ko-KR/detail/146515.html?utm_source=GW_SEO&inviteCode=%20)의 보너스 를 받으실 수 있습니다.

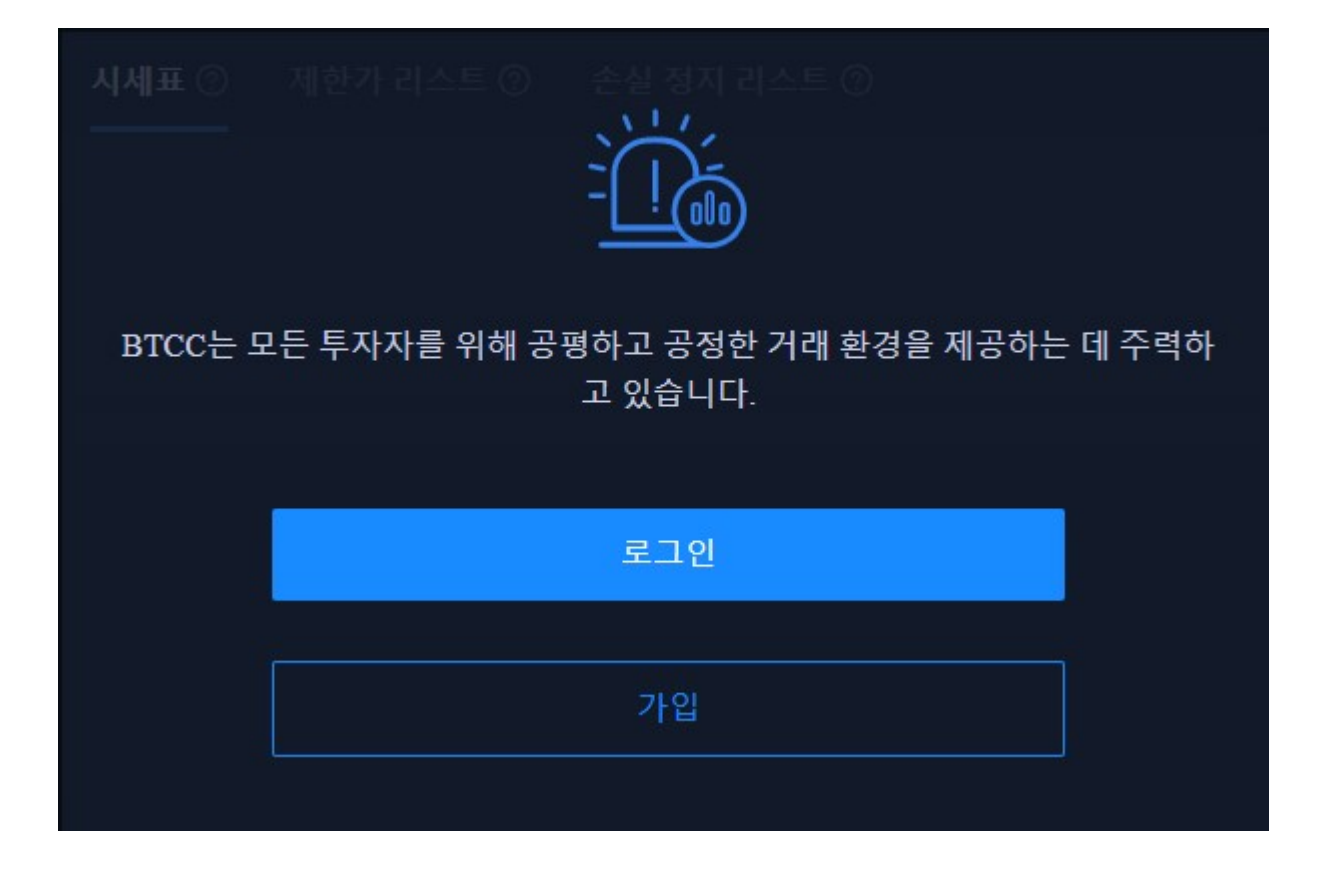

# **STEP 2 :** 구매할 **BCH** 계약 유형 선택하기

페이지 상단에서 BCH 당일, 당주 또는 무기한 계약을 선택하세요

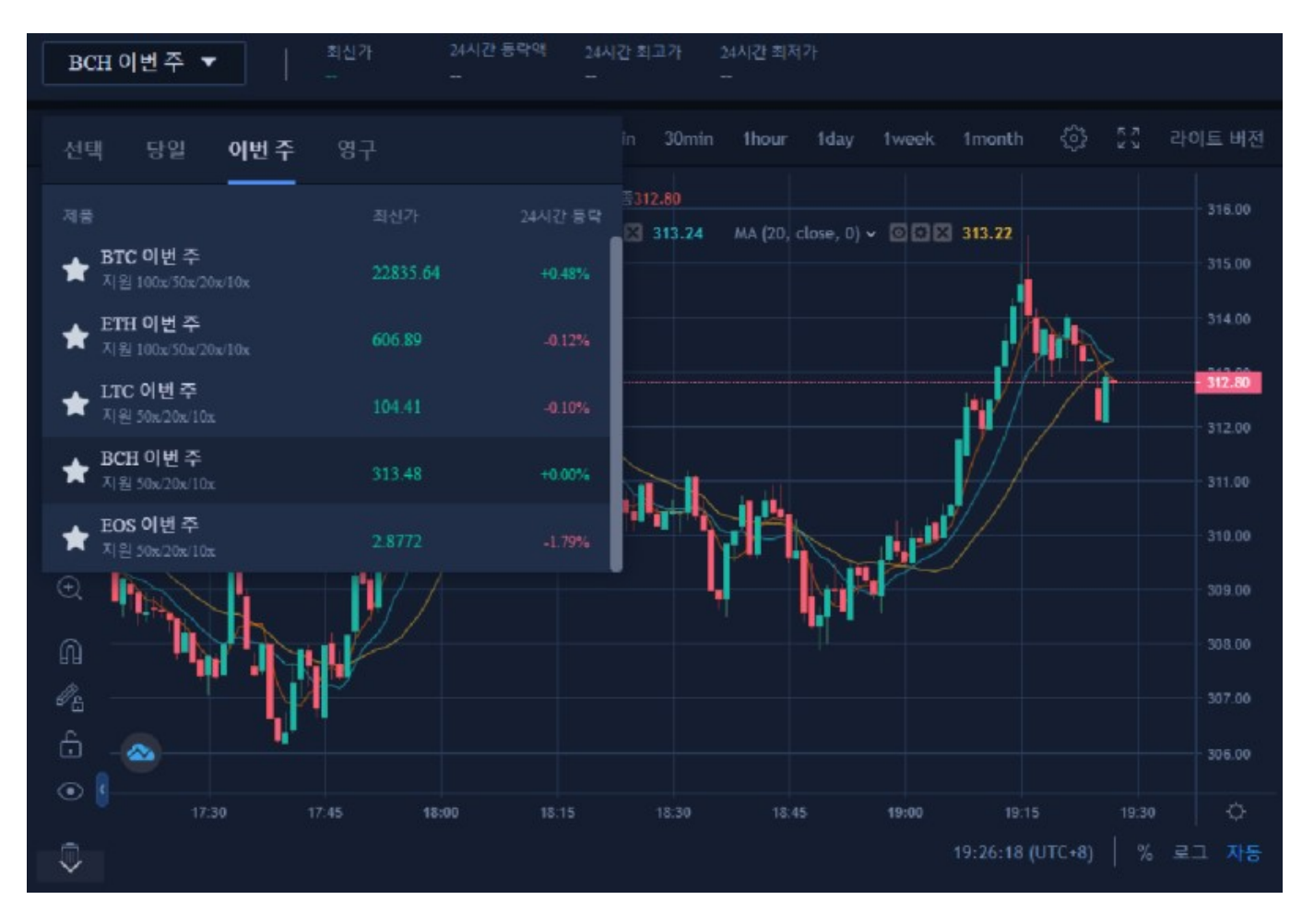

# **STEP 3 : BCH** 계약 주문 유형 선택하기

페이지 오른쪽 상단에서 BTCC 계약 주문 유형을 선택하세요. BTCC 계약 주문은 시장가 주문, 지정가 주문 및 손절매 주문으로 구분됩니다.

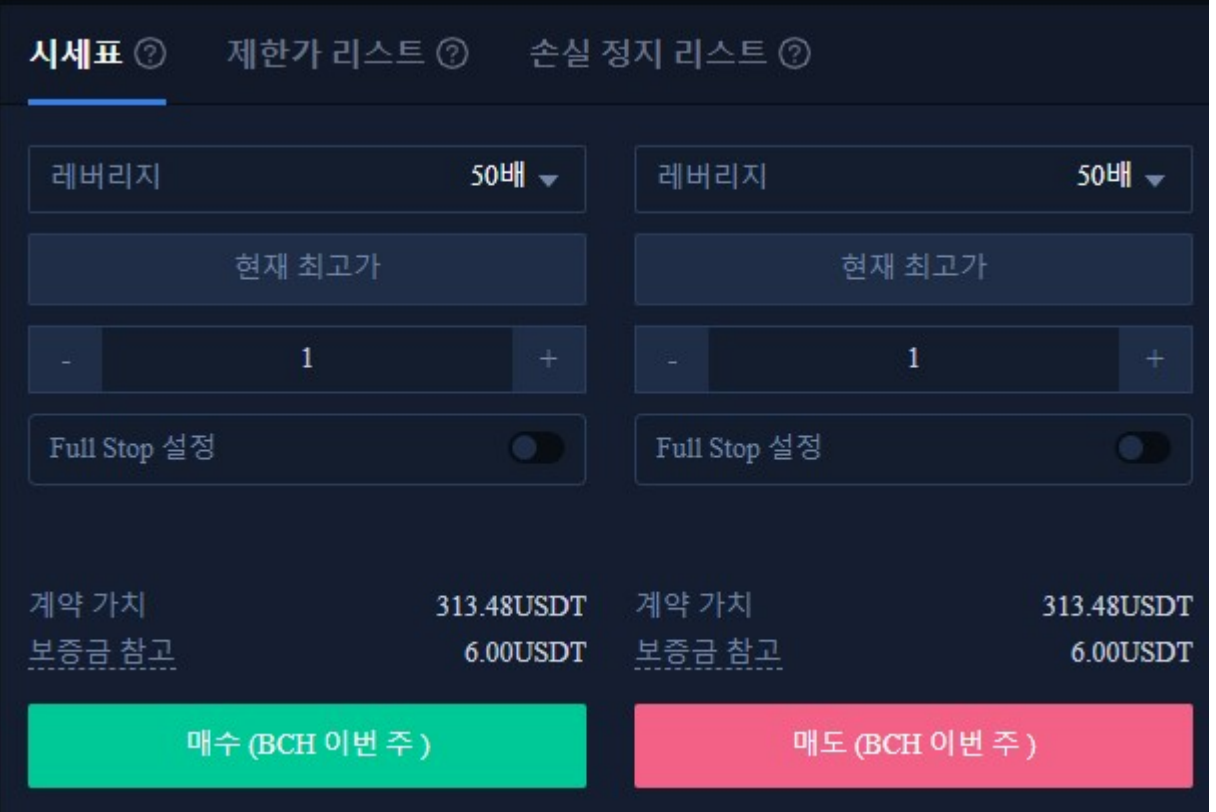

· 시장가 주문 : 사용자는 빠른 거래를 달성하기 위해 현재 시장 최적가격으로 주문합니다.

· 지정가 주문 : 지정가 주문은 사용자가 설정한 매수 / 매도 가격을 참조하여 위 / 아래를 복사하는데 사용 됩니다. 시장이 제한 가격에 도달하면 거래를 실행할 수 있습니다.

· 손절매 주문 : 손절매 주문은 고급 지정가 주문인 "돌파 주문"으로 이해 될 수 있으며 사용자는 매수 / 매도 가격을 맞춤 설정할 수 있습니다. 시장이 제한 가격에 도달하면 거래를 실행할 수 있습니다.

#### **STEP 4 :** 레버리지 선택하기

레버리지 배수는 스스로 조정할 수 있습니다. 예를 들어, BCH의 현재 당주 계약 레버리지는 10x, 20x, 50x 제공합니다.

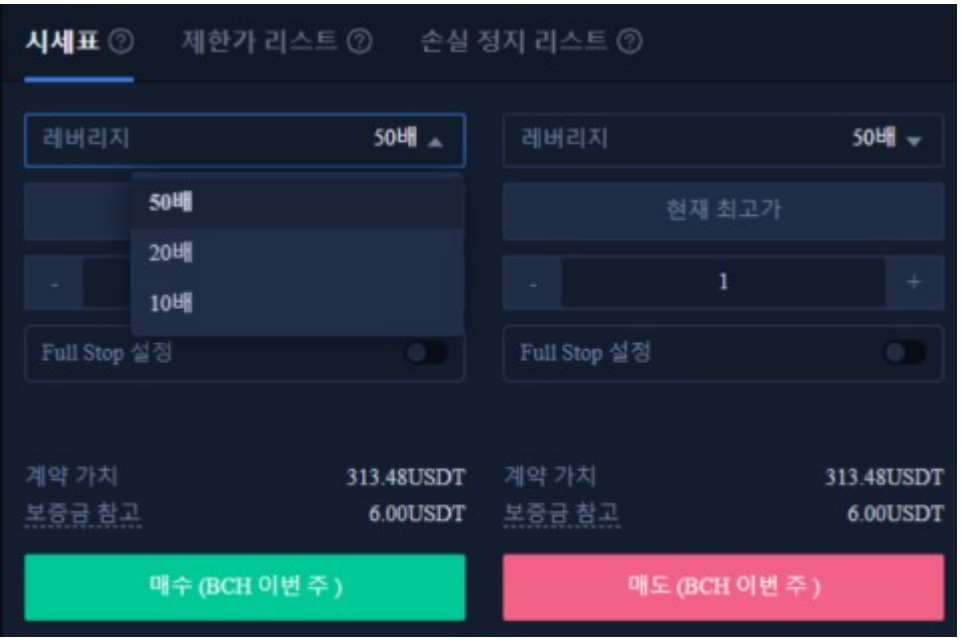

# **STEP 5:** 구매할 수량 선택하기

BCH 거래 단위는 사용자의 투자 상황에 따라 랏 사이즈를 선택할 수 있으며 당주계약 범위는 1~ 500랏까지 선택할 수 있으며 무기한 계약은 1-150랏까지 선택할 수 있습니다. 화면 밑단에 실시간 마진 금액과 참고 마 진은 확인할 수 있습니다.

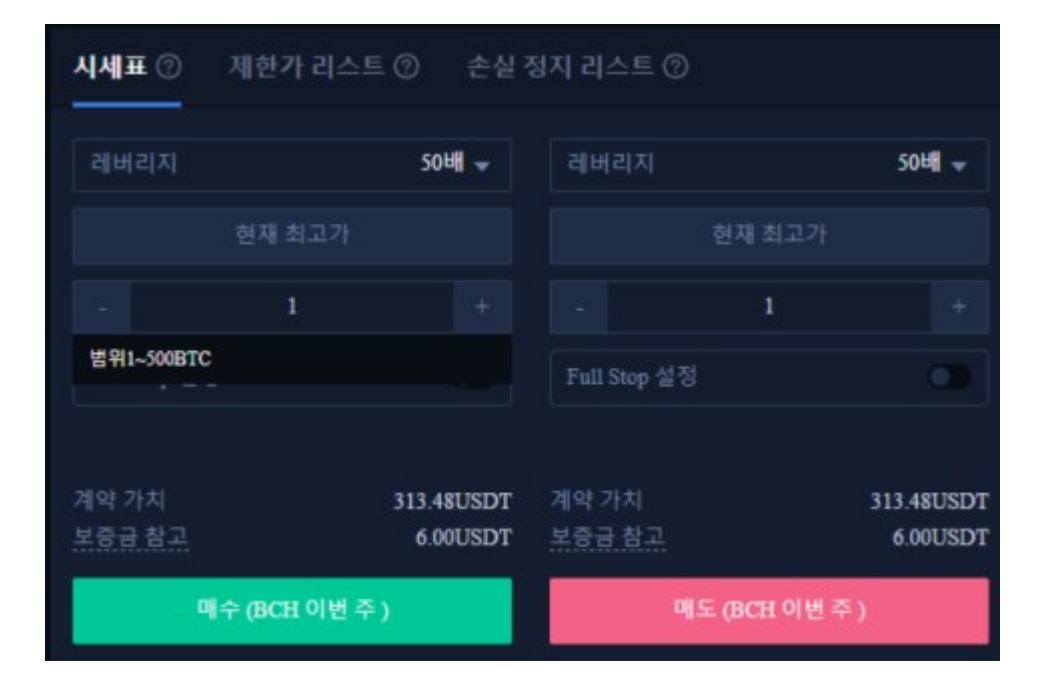

# **STEP 6 :** 손절매 및 손절매 가격 설정하기

시장가 주문, 지정가 주문, 손절매 주문은 모두 손절매 가격을 설정해야하며, 차이점은 시장 주문은 즉시 최 적 가격으로 거래하여 반면 지정가 주문 및 손절매 주문은 유효기간에서 설정해야하며 당주 혹은 당일 유 효로 설정해야 하는 것입니다.

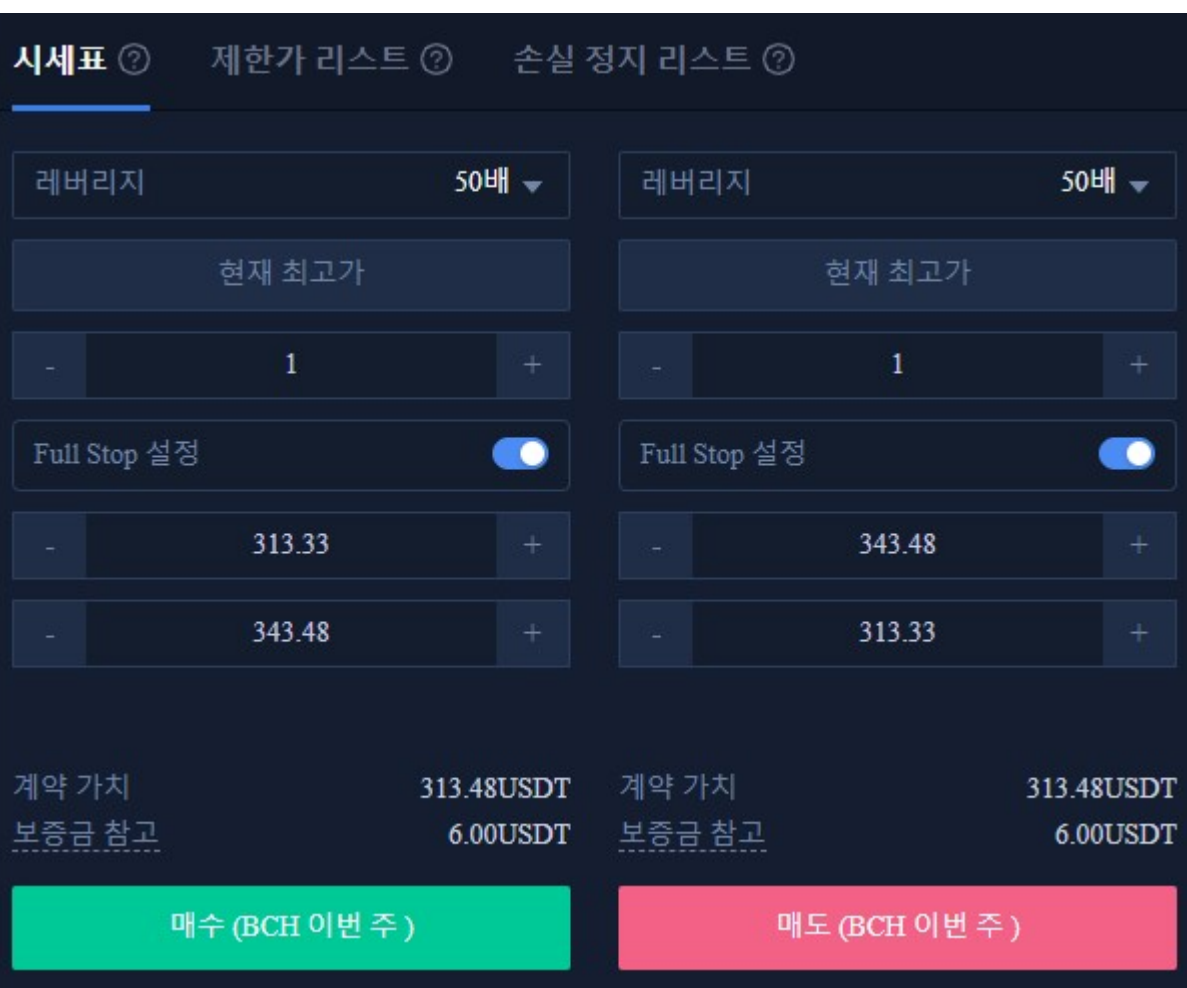

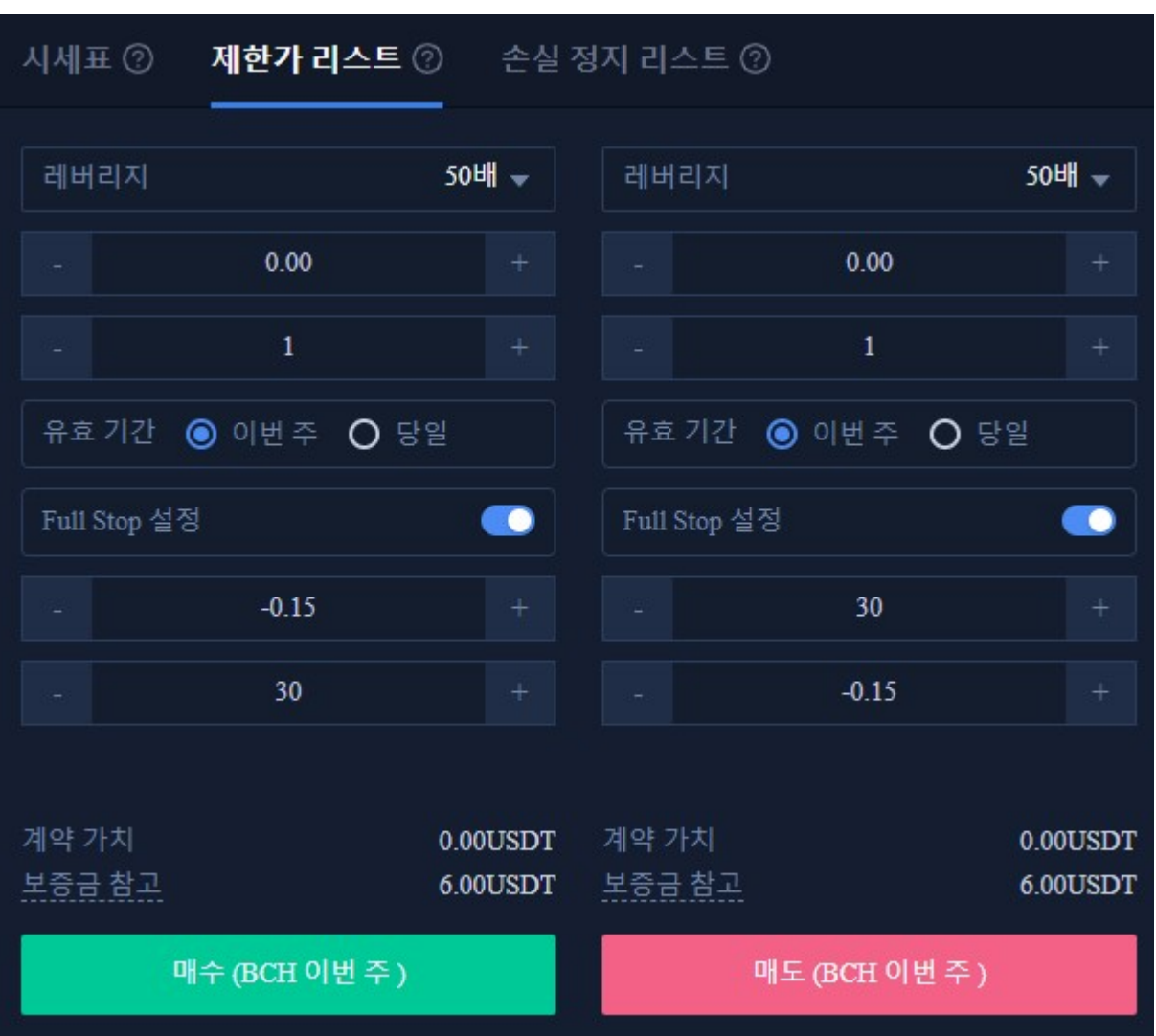

# **STEP 7 .** 방향 선택하기 : 롱 '매수', 숏'매도'

기본 데이터 정보 설정 후 사용자가 제일 이상적인 가격을 입력 후 매수 (롱) 또는 매도 (숏)를 선택할 수 있 으며, 가격은 플랫폼의 최고 구매 가격 또는 최저 판매 가격보다 높거나 낮을 수 없습니다. 매수 또는 매도 버 튼을 클릭하면 BCH 계약 주문이 완료됩니다.

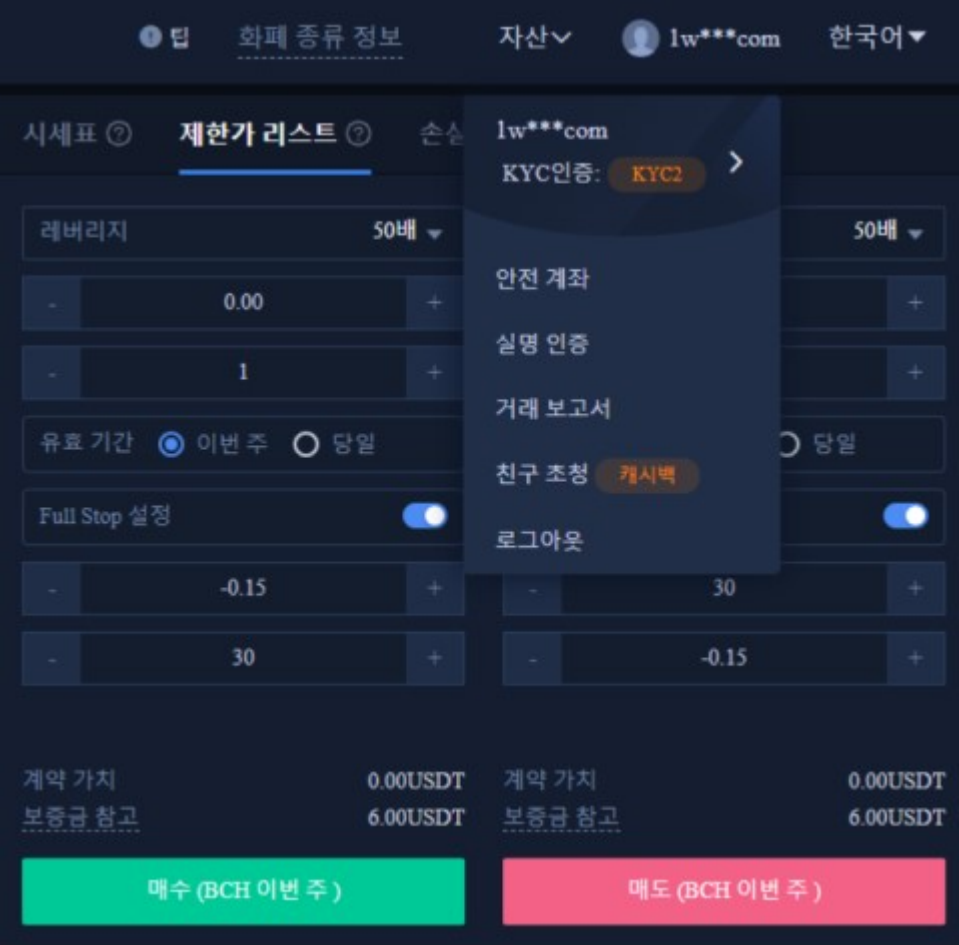

주문/완료되면 포지션 페이지 하단에 표시되며, 거래가 실패하는 경우 대기 주문 페이지 하단에 표시됩니 다.

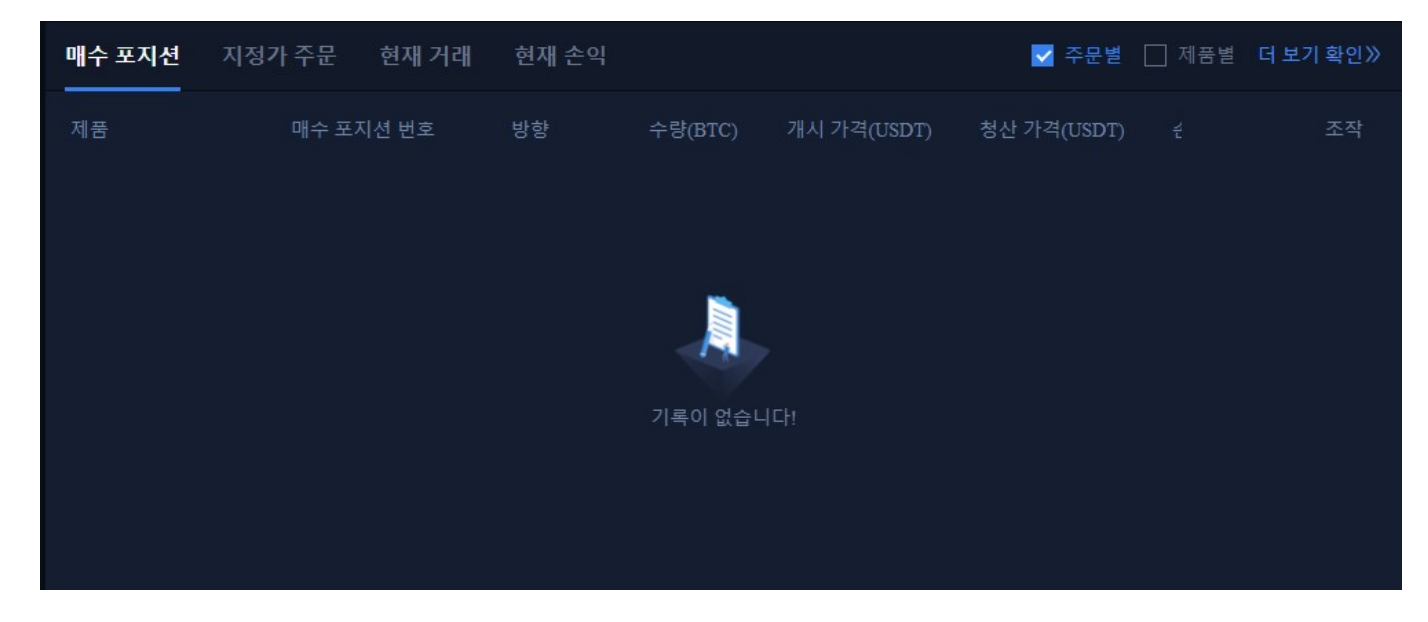

더 많은 주문내역을 보려면 페이지 오른쪽 상단의 거래 내역을 클릭하여 확인할 수 있습니다. 지금까지 BCH [마진거래](https://www.btcc.com/ko-KR/academy/crypto-basics/what-is-cryptocurrency-margin-trading)를 완료하셨습니다. 문의 사항이 있으시면 온라인 고객센터에 문의해주세요.